# 第127回岐阜血液標本検討会

検討会世話人 木曽川市民病院 院長 大山 正巳 松波総合病院 院長代理 鶴見 寿

当番・司会 岐阜市民病院 中央検査部 乾 ゆう 岐阜市民病院 中央検査部 渡邊 宜典

日 時:2021年 3月 18 日(木)18:30 ~ 20:10 配 信:Zoomウェビナーによるweb配信 **<web視聴申し込みについて>** 下記の「二次元コード」または「URL」より、登録サイトにアクセスいただきご登録をお願いいたします。 登録いただいたアドレスに視聴リンクを配信させていただきます。 【二次元コード】 [https://zoom.us/webinar/register/WN\\_rR46JCJ1Td2KF33ovOWXvQ](https://zoom.us/webinar/register/WN_rR46JCJ1Td2KF33ovOWXvQ) 【URL】 この申込みにおいてお知らせいただく個人情報は、本web講演会の準備のため以外には使用いたしません。 \_(アンダーバー) **クリック**

 $\sim$  プログラム  $\sim$ 

#### Ⅰ. 特別講演 「急性骨髄性白血病の診断と治療」

岐阜市民病院 血液内科 笠原 千嗣 先生

Ⅱ.情報提供 「持続型G-CSF製剤 ジーラスタについて」

協和キリン株式会社

Ⅲ.ケースディスカッション 「白血球減少を来した症例」

岐阜市民病院 中央検査部 乾 ゆう 先生

共催 : 岐阜血液標本検討会/協和キリン株式会社

# 視聴方法

動作環境

**PC** 

Zoomアプリ 又は ブラウザよりご視聴いただけます。 アプリをインストールいただくことを推奨いたします。

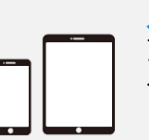

スマートフォン、タブレット アプリ「ZOOM Cloud Meetings」の インストールが必要です。

推奨ブラウザ: Internet Explorer、Edge、 Firefox, Chrome, Safari

登録完了後、主催者より招待メールが自動配信されますれます。 開催時間になりましたら、招待メールに記載されている「ここをクリックして参加」を クリックまたはタップしてください。

**PCの場合**

【Zoomアプリで視聴の場合(推奨)】 ブラウザが起動しますので、1 「Zoom Meetingを開く」をクリックしてください。 ※上記メッセージが出ない場合は、1「ミーティングを起動」をクリックしてください。

【ブラウザ(アプリ未インストール)で視聴の場合】 ブラウザが起動しますので、<mark>a</mark>「キャンセル」をクリック後、<mark>a</mark>「ブラウザから参加してください」をクリックしてください。 ※上記メッセージが出ない場合は、「ブラウザから参加してください」をクリックしてください。

## **スマートフォン、タブレットの場合**

ご視聴にはアプリ「ZOOM Cloud Meeting 」が必要となります。 ブラウザが起動しますので、❶「Zoom Meetingを起動」をクリックしてください。

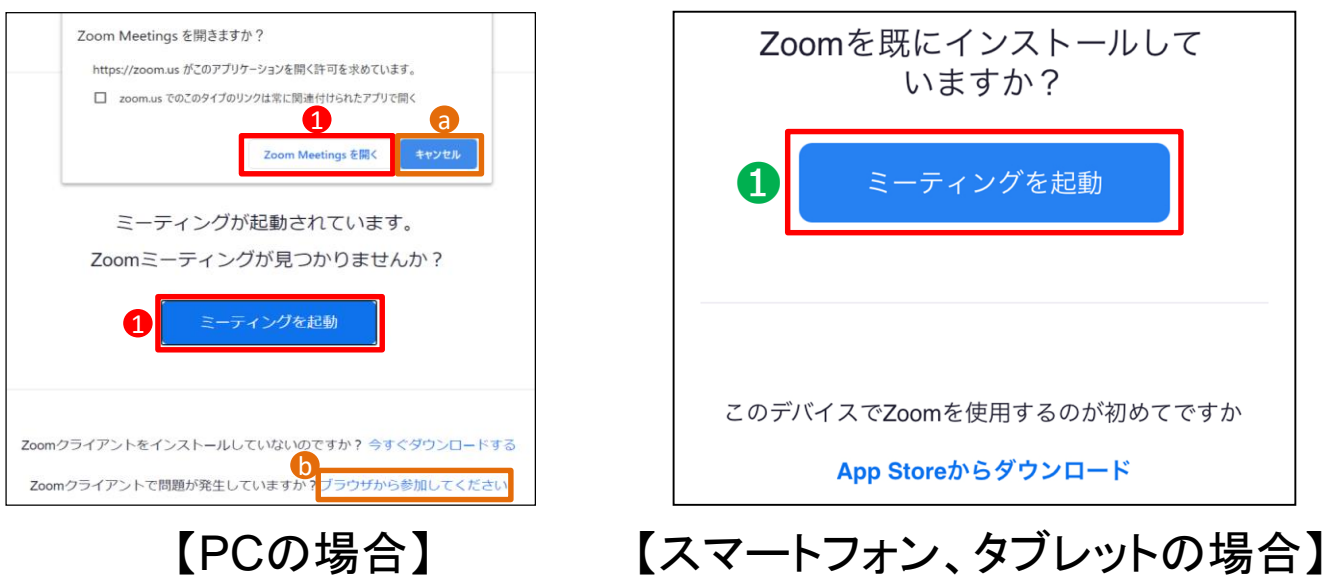

#### 動作環境

**PC** 

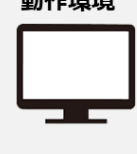

Zoomアプリ 又は ブラウザよりご視聴いただけます。 アプリをインストールいただくことを推奨いたします。

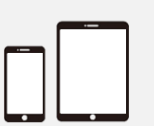

スマートフォン、タブレット アプリ「ZOOM Cloud Meetings」の インストールが必要です。

推奨ブラウザ: Internet Explorer、Edge、 Firefox, Chrome, Safari

# インストール方法(PC)

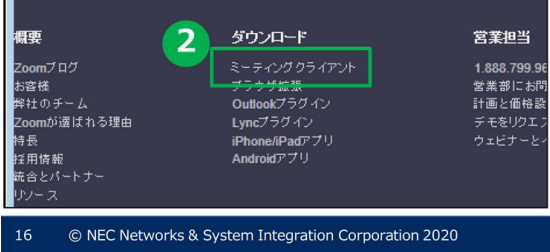

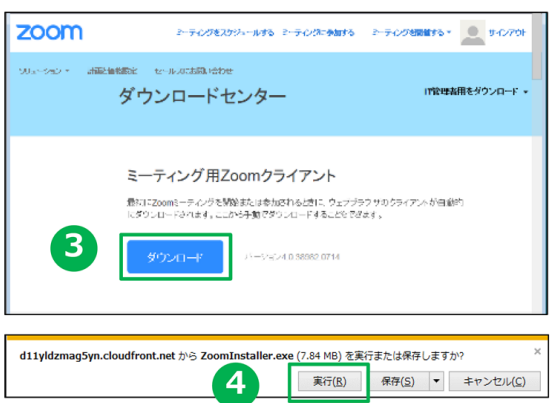

- 1. ブラウザを立ち上げ、[https://zoom.us](https://zoom.us/)にアクセスします。
- 2. 一番下までスクロールし、「ダウンロード」欄にある「ミーティング クライアント」をクリックします。
- 3. 「ミーティング用Zoom クライアント」の「ダウンロード」を クリックします。
- 4. ダイアログが表示されるので「実行」をクリックします。
- 5. インストールが開始されますので、指示に従ってインストールを 行ってください。

### インストール方法 (iPhone)

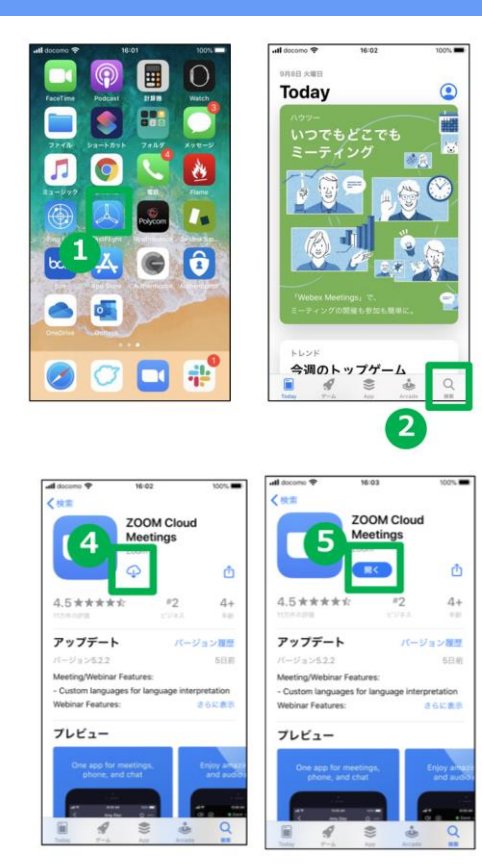

- 1. アプリストア「 App Store 」を 立ち上げます。
- 2. メニュー右下の検索をタップし検索画面で「Zoom」と 入力します。

以下のリンクより直接インストール画面に移動いただけ ます。

<https://itunes.apple.com/us/app/id546505307>

- 3. 検索一覧より[Zoom Cloud Meeting]アプリを検索し ます。
- 4. [入手]をタップしてインストールします。

# インストール方法(Android)

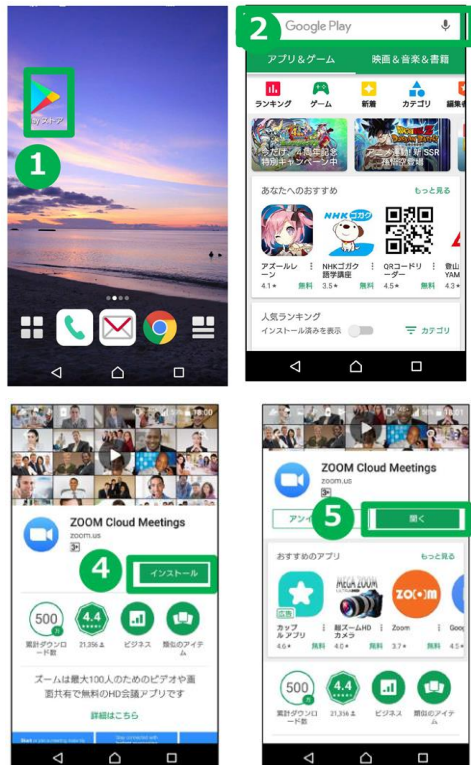

- 1. アプリストア「Play ストア」を立ち上げます。
- 2. 上部検索バーに[Zoom]と入力します。

以下のリンクより直接インストール画面に 移動いただけます。

[https://play.google.com/store/apps/details?id=](https://play.google.com/store/apps/details?id=us.zoom.videomeetings) us.zoom.videomeetings

- 3. 検索一覧より[Zoom Cloud Meeting]アプリを検索し ます。
- 4. [インストール]をタップしてインストールします。